## Updating Skycut Firmware

## By Sandy McCauley

## June 2, 2019

**IMPORTANT:** Do NOT update unless you have the black background control panel.

(1) Download the UpDate application from the following link:

<https://www.iloveknk.com/Support/Software/Skycut/Updater/>

- (2) Note that only computers running Windows will be able to install the firmware update. If you do not own a PC, borrow one from a friend. Note that you do not need any other software installed… only this UpDate app and then the firmware update file from the next step.
- (3) Download the latest firmware update file from the following link. Pick which link matches the Skycut model you own:
	- C Series:<https://www.iloveknk.com/Support/Software/Skycut/CModel/>

D Series:<https://www.iloveknk.com/Support/Software/Skycut/DModel/>

V Series:<https://www.iloveknk.com/Support/Software/Skycut/VModel/>

- (4) Connect the Skycut to the computer via a USB cable. This is the only connection that will work with the UpDate. Power on the Skycut and wait for the control panel menu to appear.
- (5) From Windows Explorer, extract the Update.exe file from the zip you downloaded in Step (1). Launch (double click) this file and look for a new icon on your Windows Task Bar:

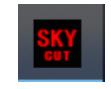

(6) Click on that icon and the following window should pop up:

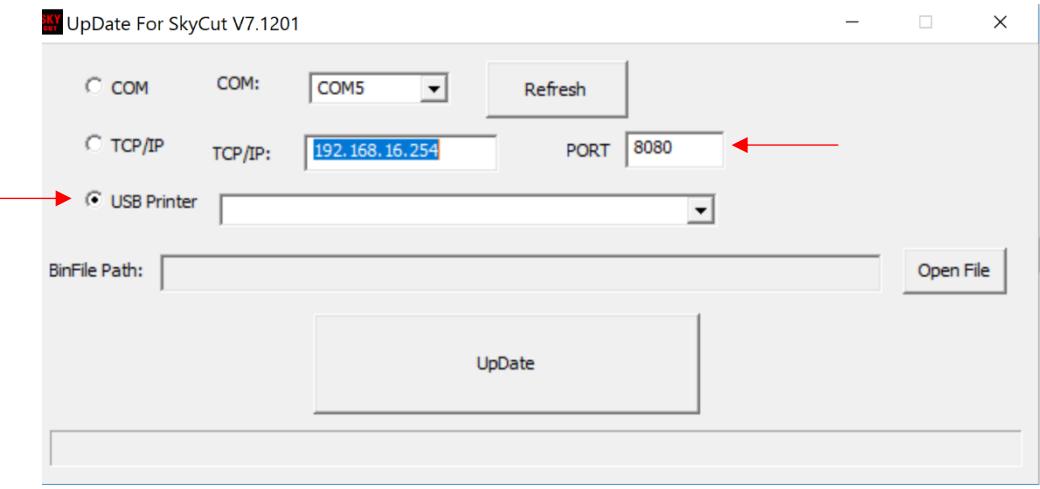

(7) The **USB printer** option should be marked and **PORT** set to 8080. Click on **Open File** and browse to locate the bin file you downloaded in Step (3):

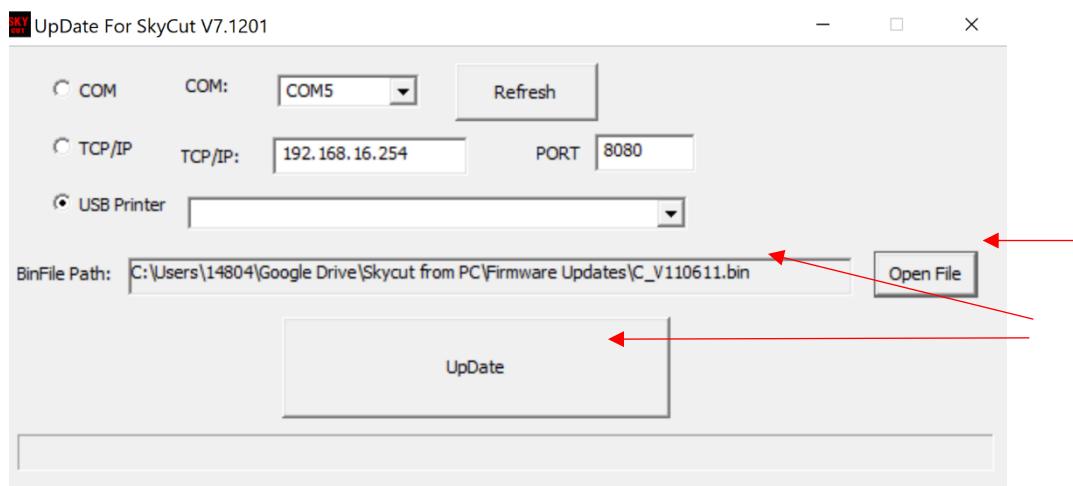

(8) Click on **UpDate** and wait while the firmware is updated. You will see the light on the Skycut shut off but the control panel will display a progress bar. The **UpDate** window will also display a progress bar:

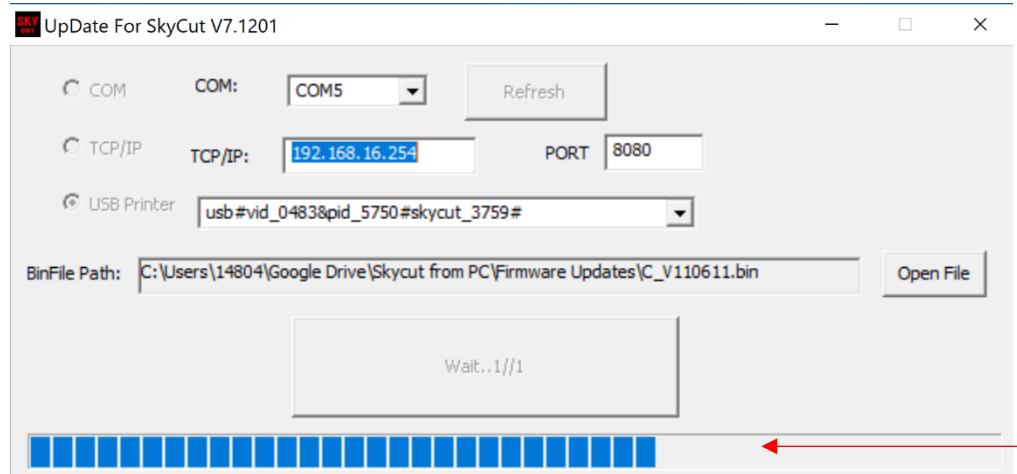

(9) The process should only take a minute or less. When completed you will hear the Skycut beep a few times and the head will move back and forth a bit. On the screen the UpDate button will now say **OK**. **IMPORTANT:** Do **NOT** click on this button or the update process will repeat and you will need to wait for it to update a second time. Instead, just close the window by clicking on the little **X** in the upper right corner:

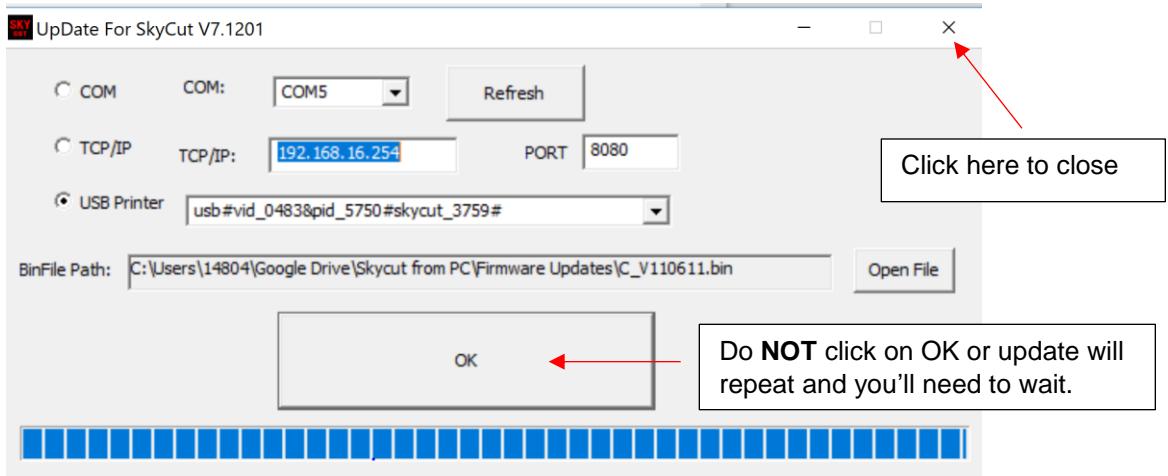

(10) You're all set! You can remove the USB cable (if you use an alternative connection method) and proceed to use your Skycut.